# Customer Account by Shipper Report

This document provides information on the Customer Account by Shipper Report, which is a standard report available in FuelsManager. Prerequisites: The Customer Account by Shipper Report should have been preconfigured for

your Site, and your User account should belong to a User Group that has been assigned to view the report. See the *Report Assignment Configuration* help page for more information.

The Customer Account by Shipper Report allows you to view Ship To (customers) company names and addresses grouped by Shipper for all or a particular Site(s).

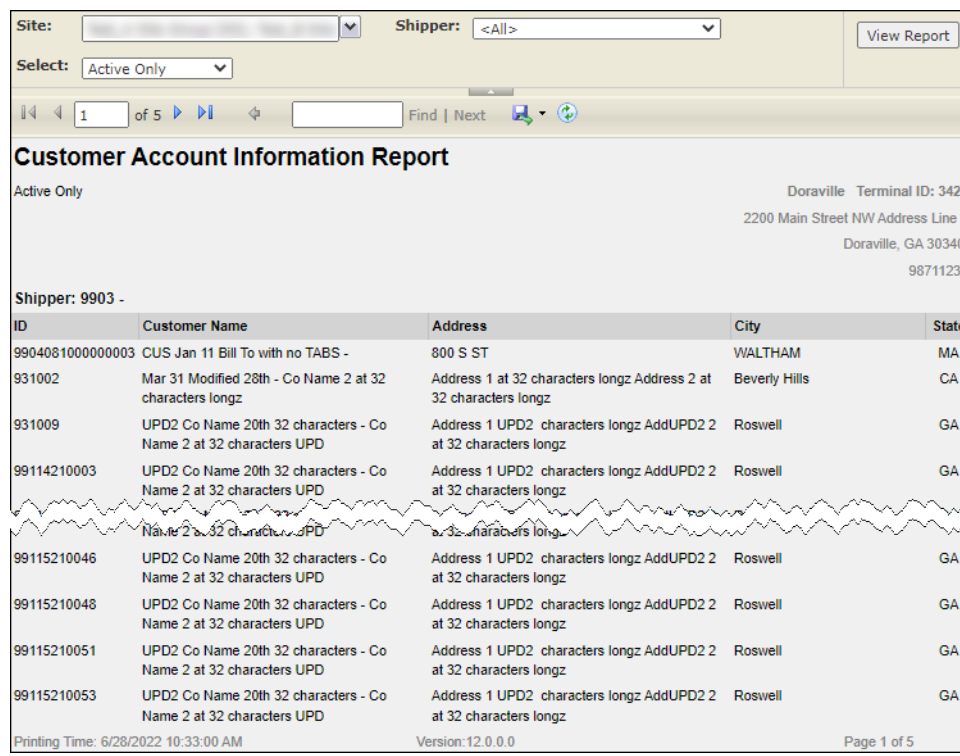

Only Ship To companies that are part of the Company Hierarchy, assigned to a Bill To, and assigned a Load/Off-Load ID are included on the report. For more information, refer to the *Assigning Load/Off-Load IDs and Drivers* section on the *Company Hierarchy Configuration* help.

See the *Report Header Field Descriptions* and *Report Column Descriptions* sections below for more information.

You must belong to a FuelsManager user group with appropriate security access rights to view and modify data. Some pages may not be available for entry or edit depending on your user security rights.

# **Viewing the Customer Account by Shipper Report**

You may view the Customer Account by Shipper Report from the Reports menu. Follow the steps below:

- 1) Log in to a **Site** or **Site Group** in FuelsManager.
- 2) From the menu, select **Reports > Operations > Customer Account by Shipper**. The report header displays.
- 3) In the **Site** field, select all or a particular Site(s)/ Site Group(s) to filter the table data.
- 4) Select all or a particular **Shipper** from the list. This is a required field. The report will not run if no Shipper is selected.
- 5) Select if you want to view **Active Only** or **Inactive Only** Ship To companies (customer accounts).

6) Click **View Report**. The report values are refreshed based on your selections.

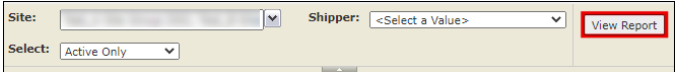

Standard Customer Account by Shipper Report New York Modified Date: 7/12/22

## **Printing the Report**

You may print the report from the header. Follow these steps:

- 1) Click the **Export <b>R** dropdown menu.
- 2) Select **PDF** from the list and then save the file in your desired folder location. Varec recommends to use the PDF format for exporting reports.
- 3) Open the **PDF** file and then **print** the report.

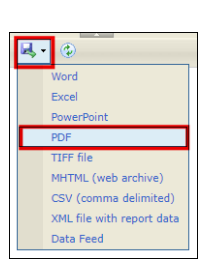

### **Report Header Field Descriptions**

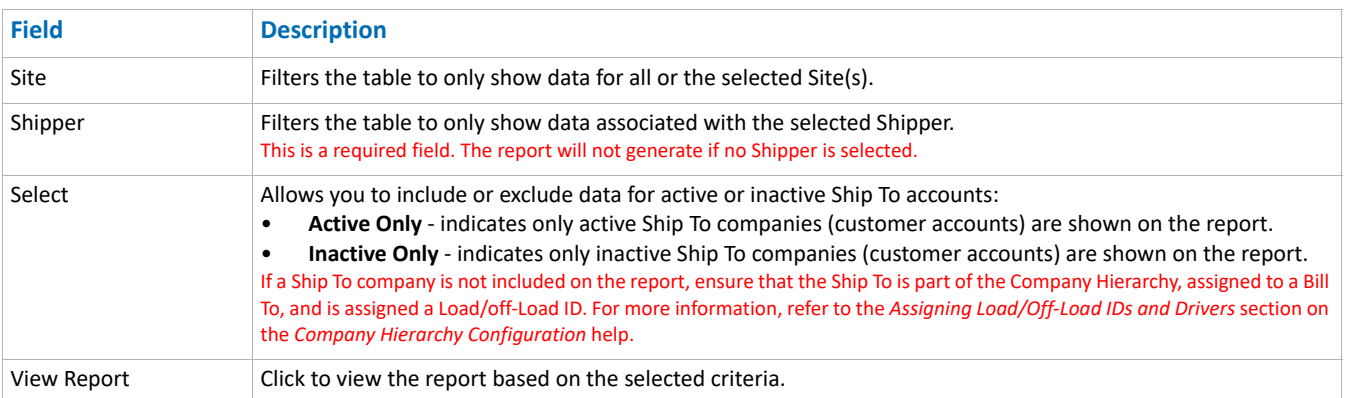

#### **Report Column Descriptions**

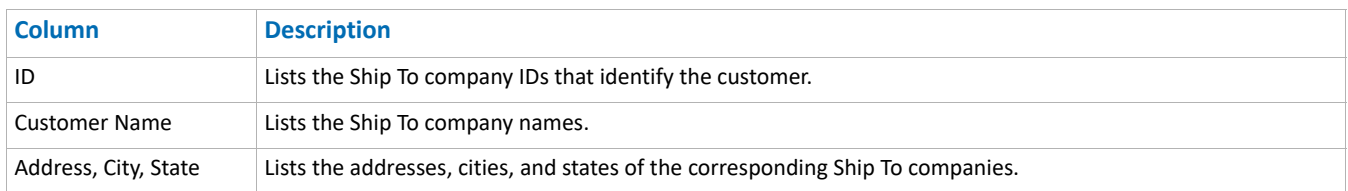